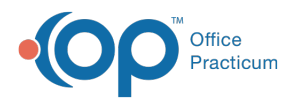

## Important Content Update Message

(official version 20.0.x) is the certified, 2015 Edition, version of the Office Practicum<br>software. This is displayed in your software (Help tab > About) and in the Help Cen We are currently updating the OP Help Center content for the release of OP 20. OP 20 software. This is displayed in your software (**Help tab > About**) and in the Help Center tab labeled Version 20.0. We appreciate your patience as we continue to update all of our content.

## Template Procedures

Last Modified on 12/04/2019 11:38 am EST

Version 14.19

## **Overview**

You will learn how to add procedure codes to a template to capture charges performed by procedures done in the office in this article.

 $\left| \mathbf{F} \right|$ **Note**: To view a video of how to customize and use the procedure featurellsing Procedures **in a Template**.

- 1. Click the **Encounter Templates** or **Well Visit Templates** in the Clinical tab.
- 2. Select the **Template.**
- 3. Click the **Edit** button.
- 4. Click the **Procedures** button and click a button for one of the**Categories**. If the procedure code is not found in a Category, click the **Lookup CPT** button.

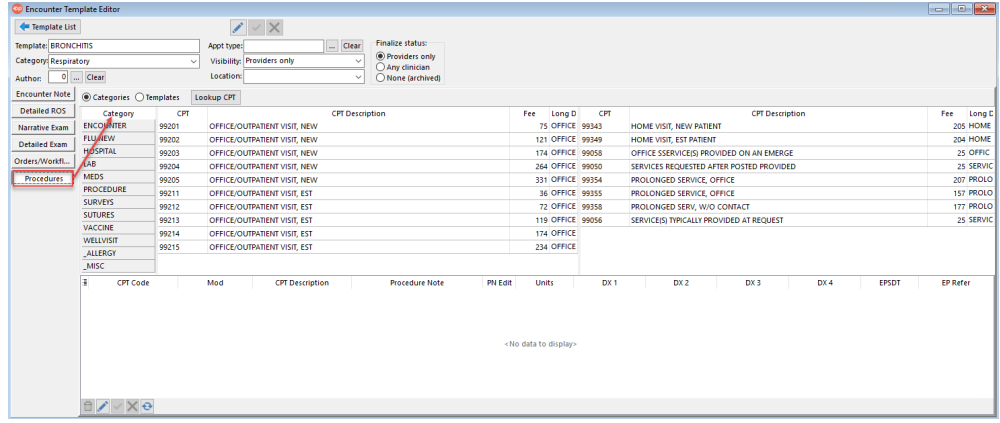

5. Double-click a **Procedure** to select it.

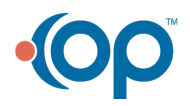

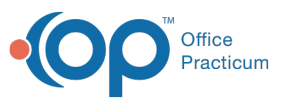

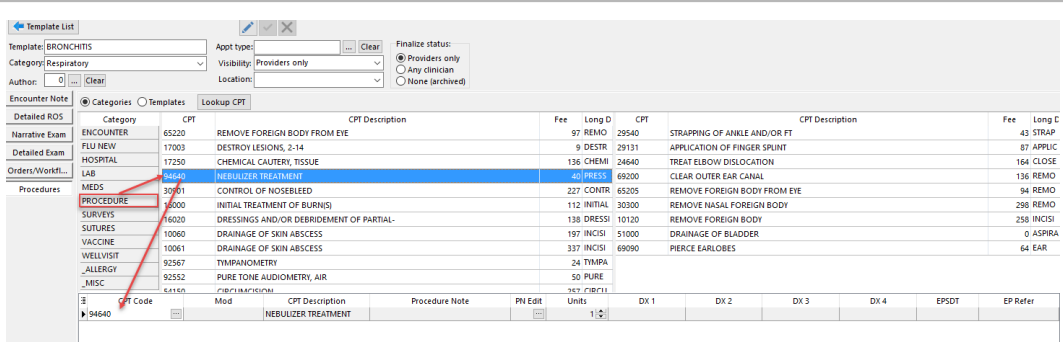

- 6. Complete the procedure line, the below items are optional:
	- a. Select a **Procedure Modifier** from the Mod drop-down menu.

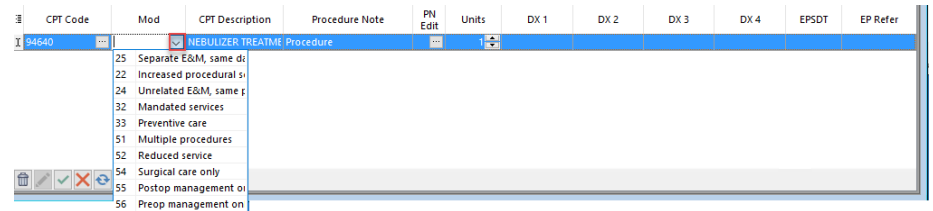

b. Click the **Procedure Note** field and enter the **Note** for the procedure.

**Note**: Click the Ellipses button in the PN Edit field to add a procedure note or click the PC button to insert phrases. If a Procedure Note is added it is inked to the procedure code on the note summary.

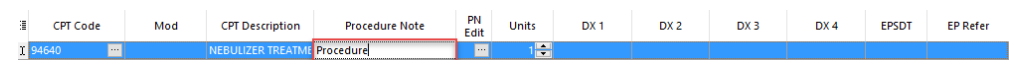

c. Enter the number of**Units**.

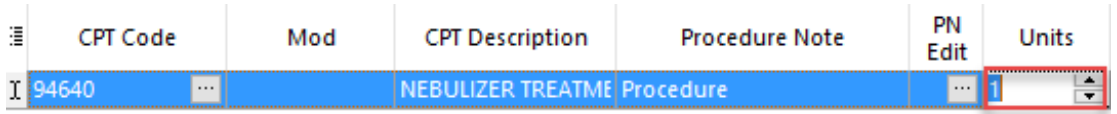

d. Select **Diagnosis Codes** from the DX1-DX4 drop-down menus. The list of diagnosis codes to choose from are entered on the Encounter Note tab of the template.

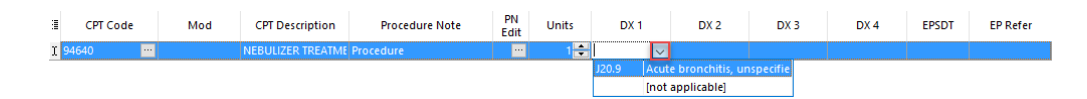

e. Select **Y** or **N** from the EPSDT drop-down menu.

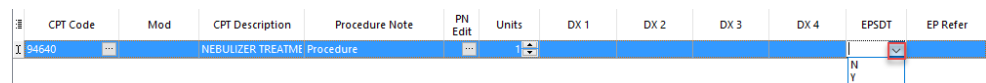

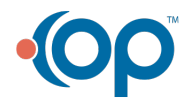

T.

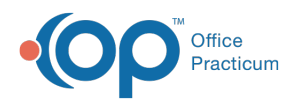

f. Select an option from the**EP Refer** drop-down menu

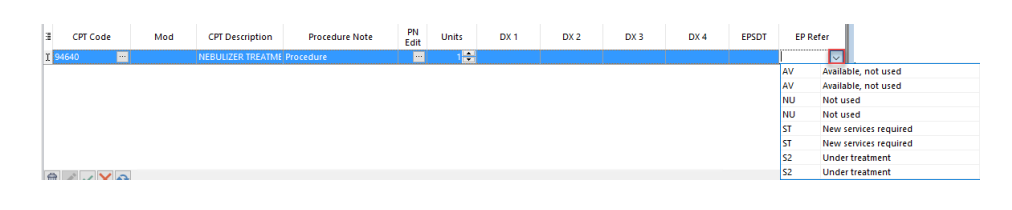

7. Click the **Save Changes** button  $\overline{\mathbf{v}}$ .

Version 14.10

## **Overview**

You will learn how to add procedure codes to a template to capture charges performed by procedures done in the office in this article.

To view a video of how to customize and use the procedure feature:**Using Procedures in a**  $\bullet$ **Template**.

1. Click the **Procedures** button and click a**Category button**. If the procedure code is not found in a Category, click the **Lookup CPT** button.

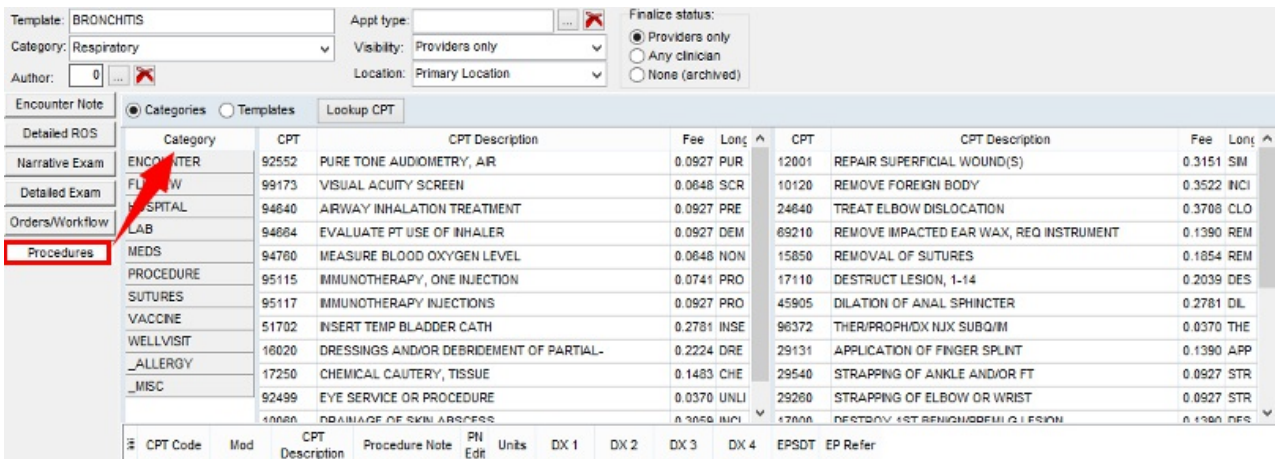

2. Double-click a **Procedure** to select it.

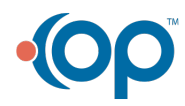

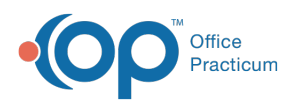

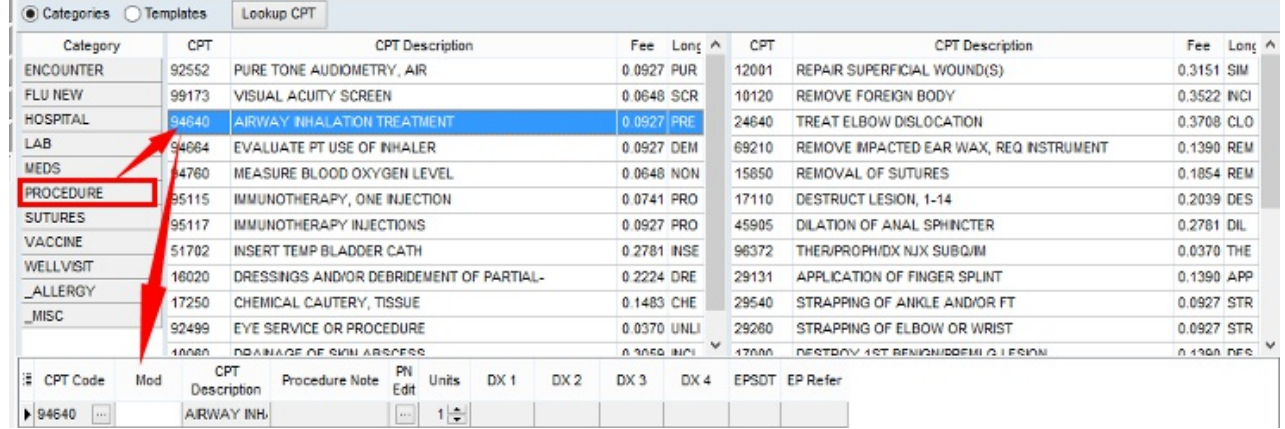

- 3. Complete the procedure line, the below items are optional:
	- a. Select a **Procedure Modifier** from the Mod drop-down menu.

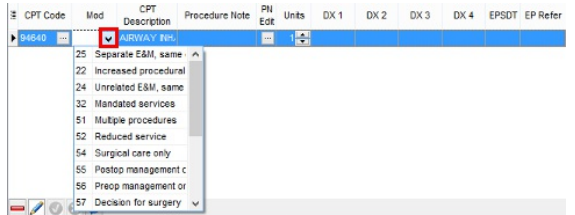

b. Click the **Procedure Note** field and enter the **Note** for the procedure.

**Note**: You can click the ellipse button in the **PN Edit** field to add a procedure note or click the **PC** button to insert phrases. If a Procedure Note is added is will appear linked to the procedure code on the note summary.

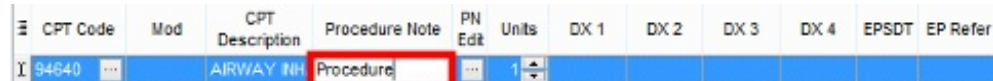

c. Enter the number of**Units**.

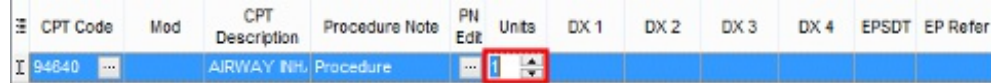

d. Select **Diagnosis Codes** from the DX1-DX4 drop-down menus. The list of diagnosis codes to choose from are entered on the Encounter Note tab of the template.

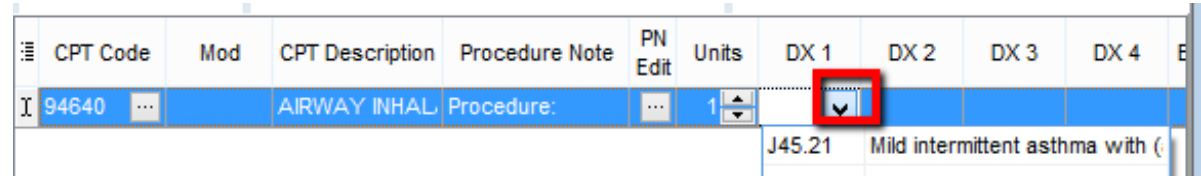

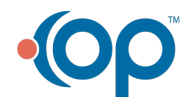

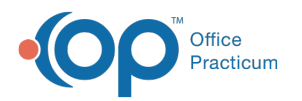

e. Select **Y** or **N** from the EPSDT drop-down menu.

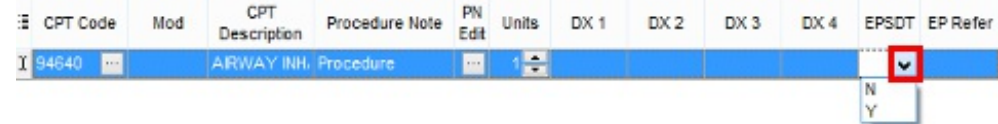

f. Select an option from the**EP Refer** drop-down menu.

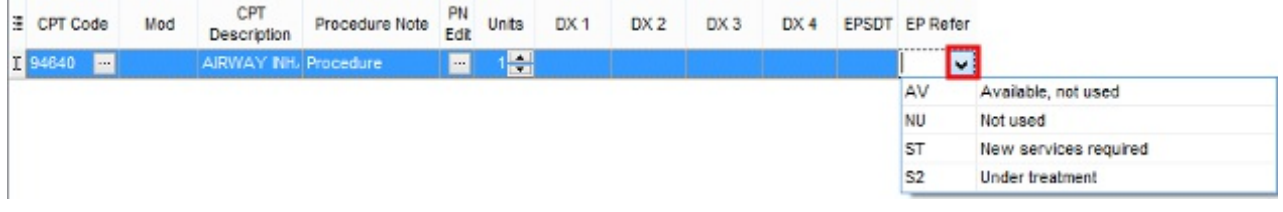

4. Click the **Save changes to template** button .

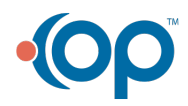